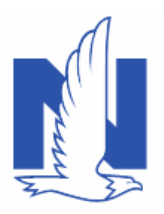

#### **Description:**

For a new business submission, complete the billing account in PolicyCenter. The billing account information is created on the *Payment* screen, after a submission is quoted. The *Payment* screen is only visible for submissions in *"Quoted*" status.

On the *Payment* screen, you will have the option to create a new billing account or add the submission to an existing billing account.

After a policy is bound, a Billing Account Inquiry link in the **Info** bar allows you to launch directly to the Billing Account associated with the policy.

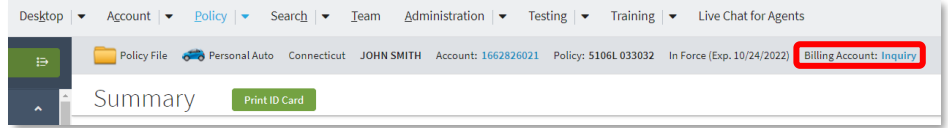

<span id="page-0-0"></span>This job aid includes the following sections:

- o [Creating a new billing account](#page-1-0)
- o [Adding to an existing billing account](#page-3-0)
- o Creating [a billing account that is Third Party Mortgagee billed](#page-4-0)
- o Creating a billing account that is Recurring EFT (REFT) billed

Click the links above to jump to each section.

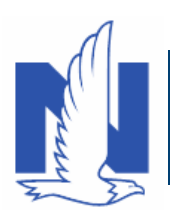

## <span id="page-1-0"></span>*Create a New Billing Account*

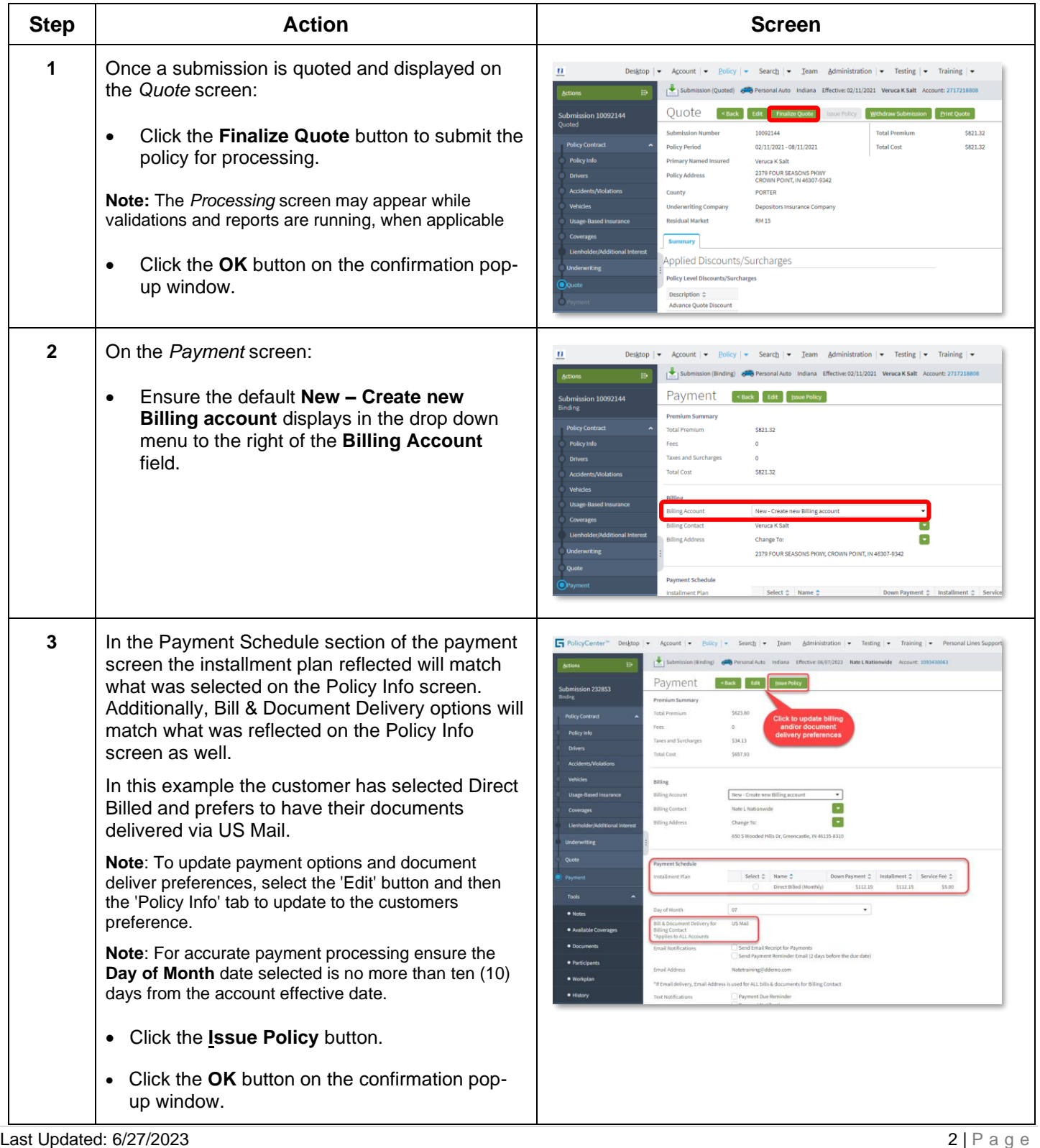

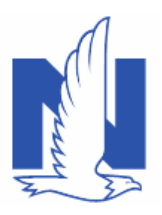

# Create a Billing Account for a New Submission

<span id="page-2-0"></span>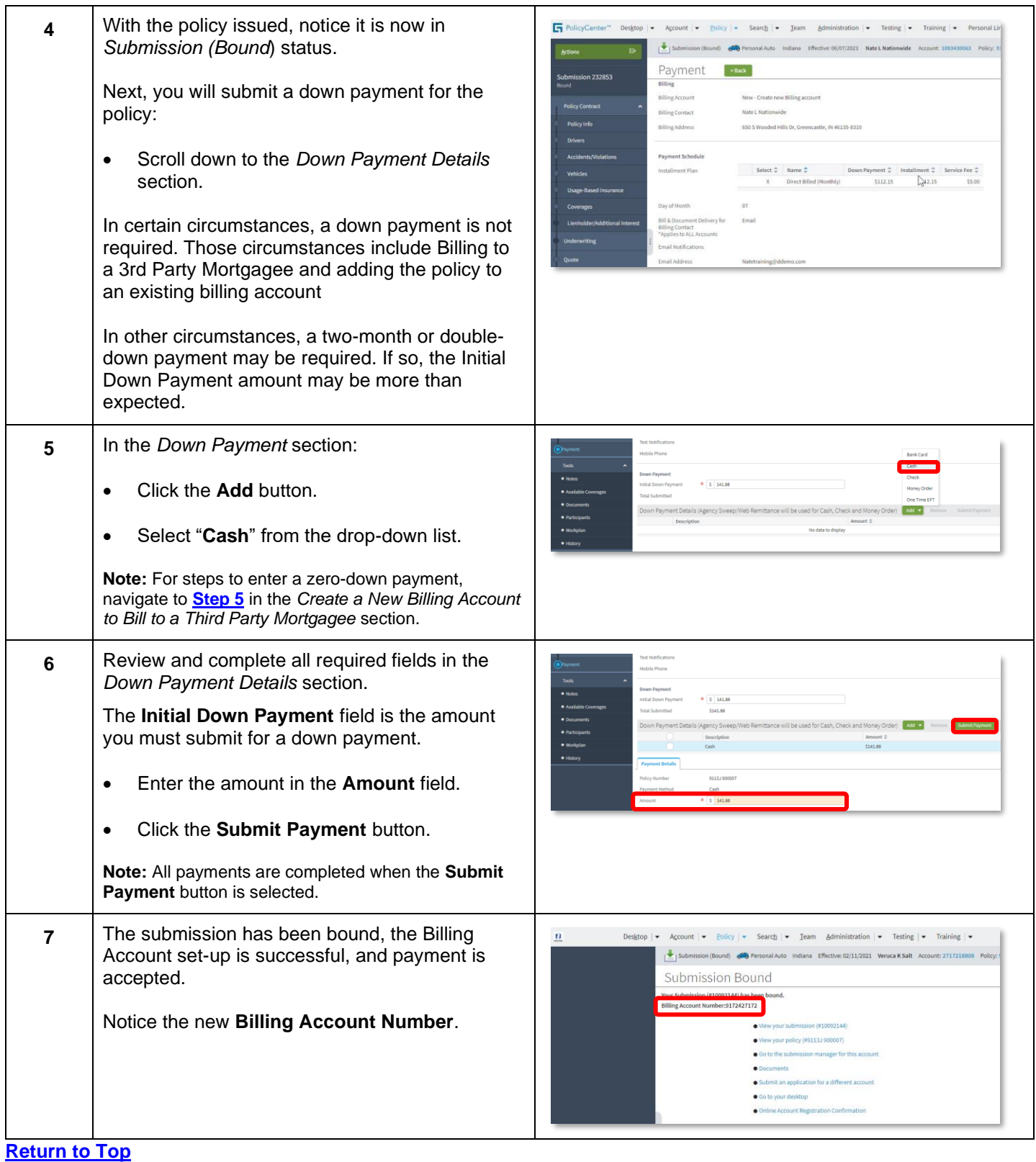

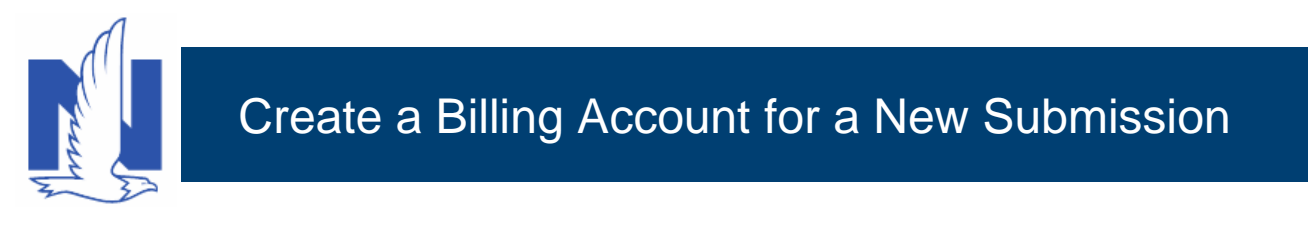

### <span id="page-3-0"></span>*Add a Policy to an Existing Billing Account*

If the policyholder already has an existing billing account, you can manually enter that account number and proceed with issuing the policy.

If changes to the Billing Account are required, you must make them to the existing billing account.

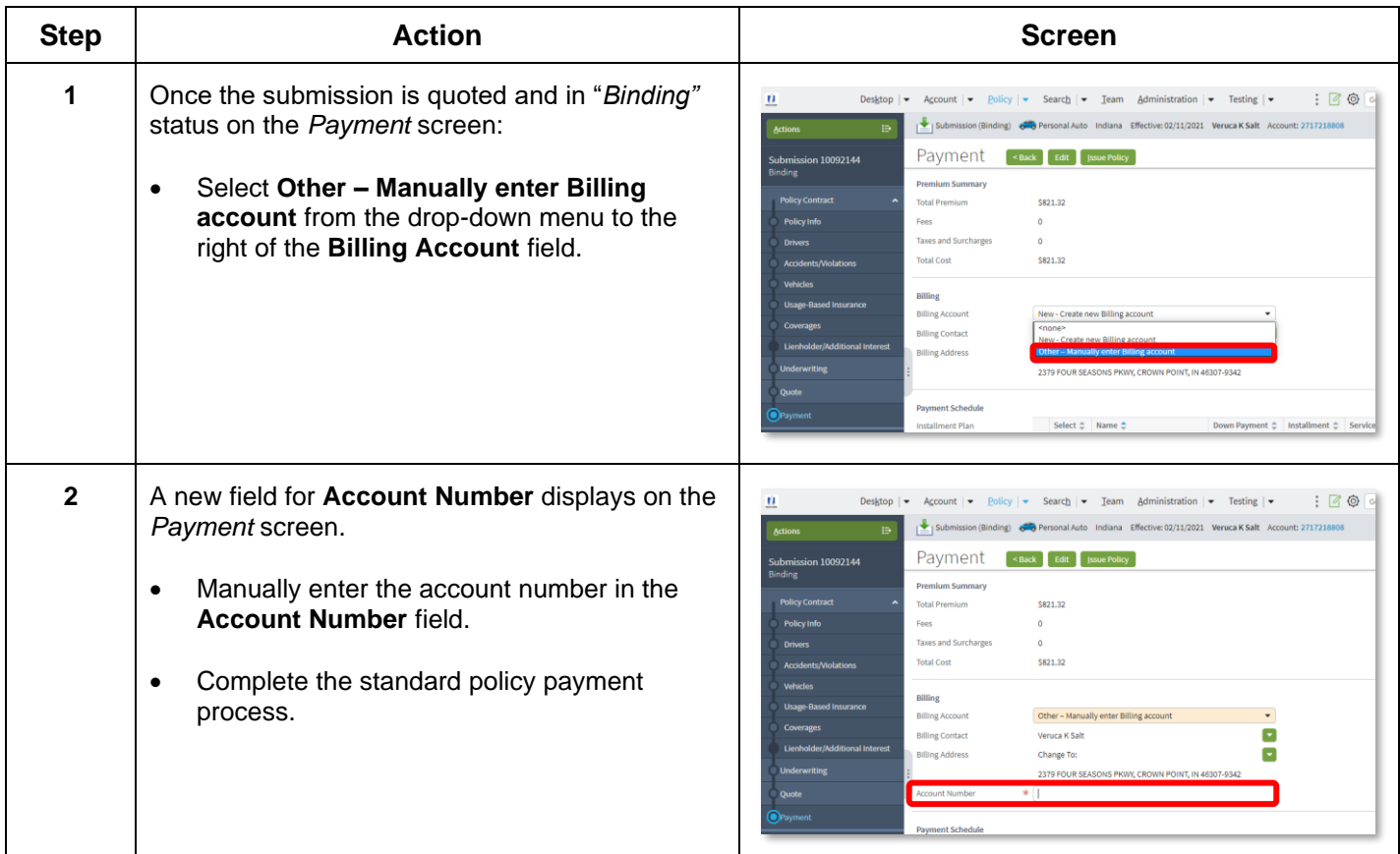

#### **[Return to Top](#page-0-0)**

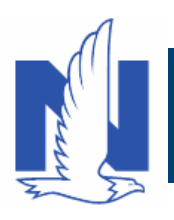

### <span id="page-4-0"></span>*Create a New Billing Account to Bill to a Third-Party Mortgagee*

The following steps outline how to create a Property submission billing account. This will include steps on sending the bill to the designated Third-Party Mortgagee.

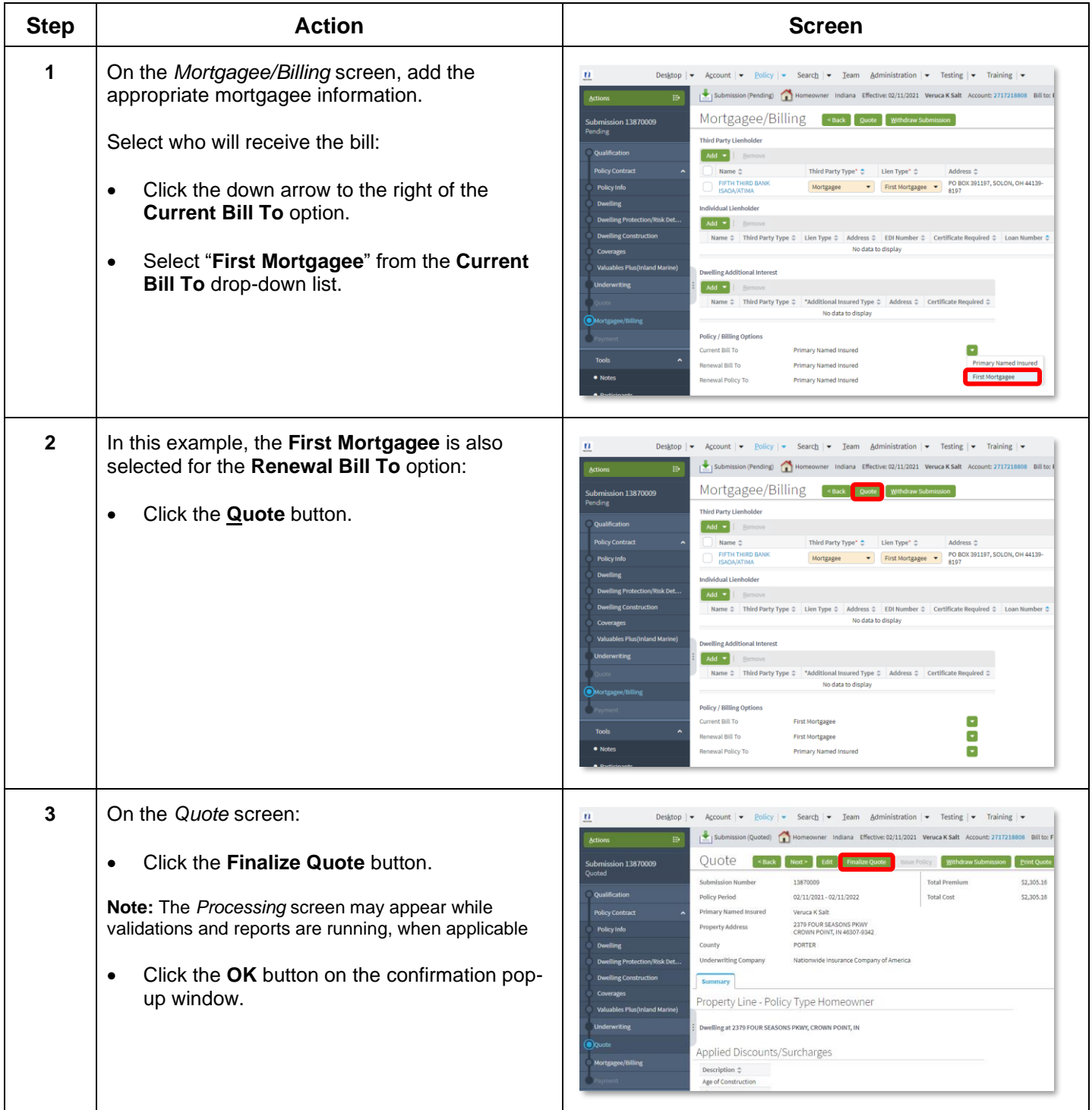

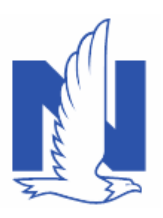

# Create a Billing Account for a New Submission

<span id="page-5-0"></span>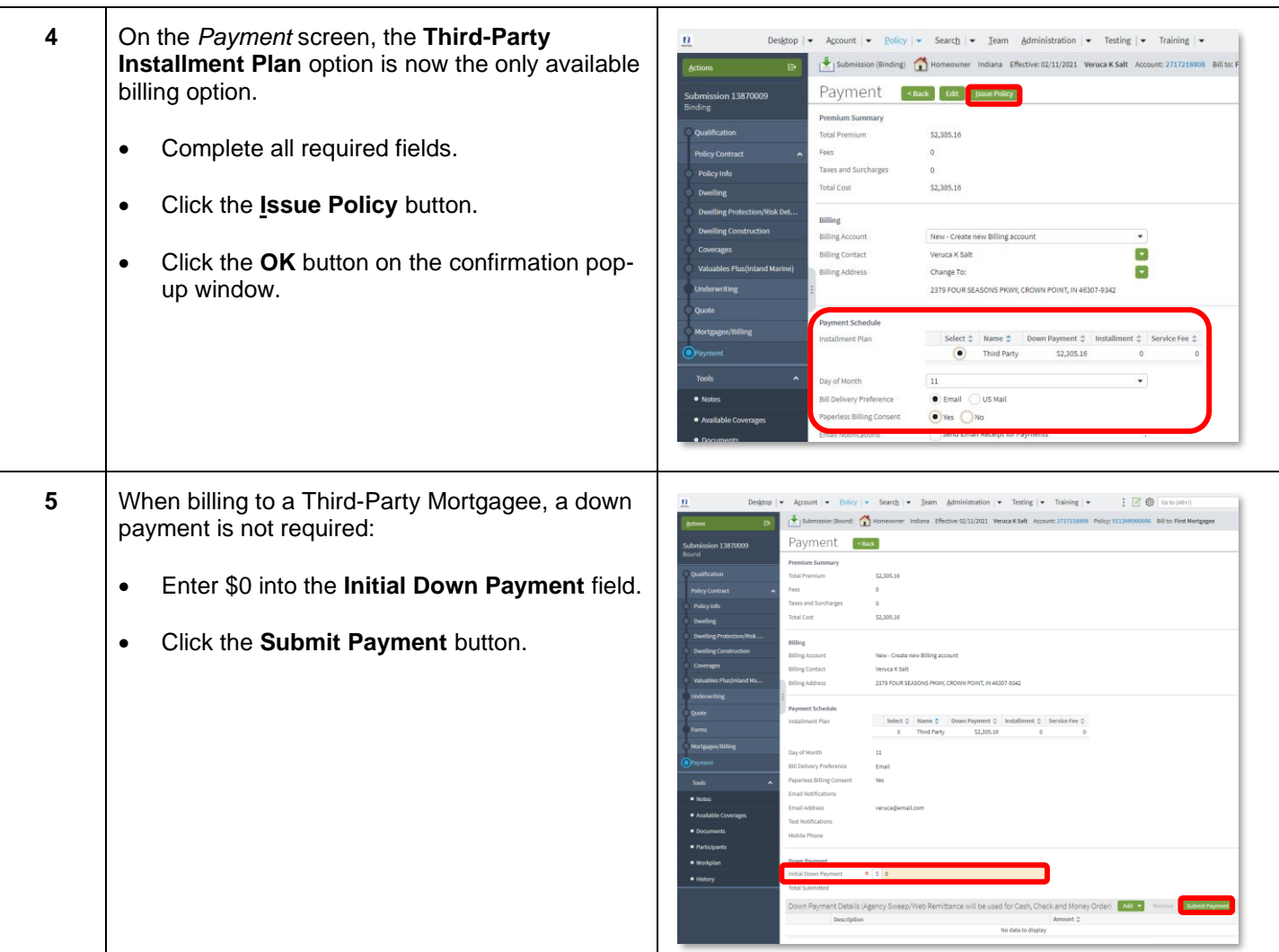

#### **[Return to Top](#page-0-0)**

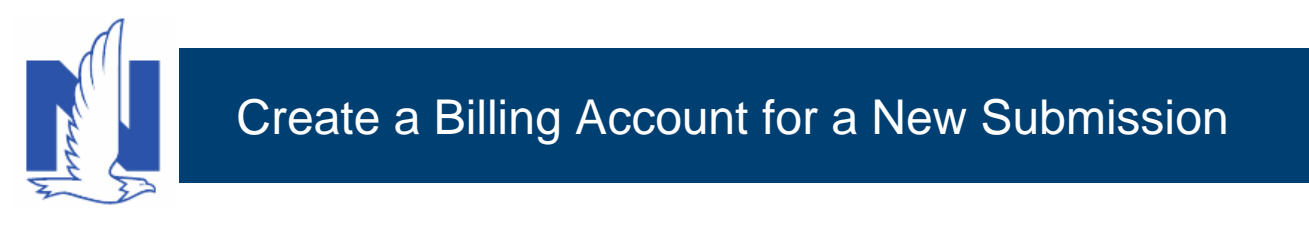

### *Create a New Billing Account Recurring EFT (REFT)*

The following steps outline how to set up a new billing account, using the REFT option, when Easy Pay Sign Up is selected.

Information entered on the *Installment Details* and *Recurring Payment Details* screens remains in the system to prevent you from needing to enter banking information twice. The defaulted fields can be edited in case the REFT banking information is not the same as the down payment information.

Once the EFT is set up, the member must return the Recurring EFT form to authorize withdrawal of funds from their specified account. This form may be eSigned or physically signed within 30 days of setup; if not signed within that period, billing automatically reverts to direct billed. Agents must ensure members comply with this mandate.

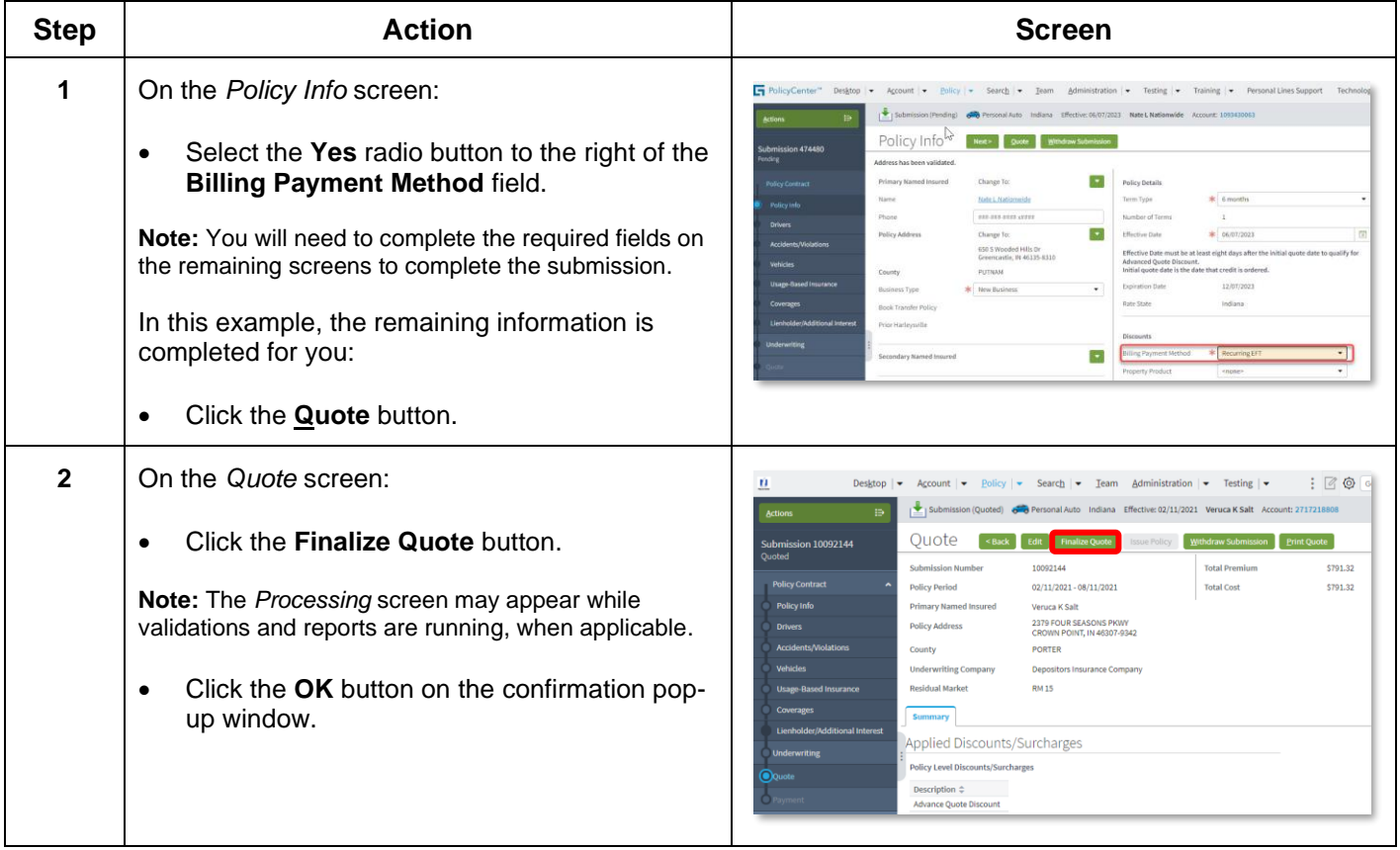

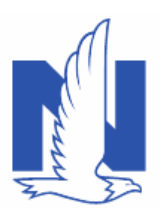

# Create a Billing Account for a New Submission

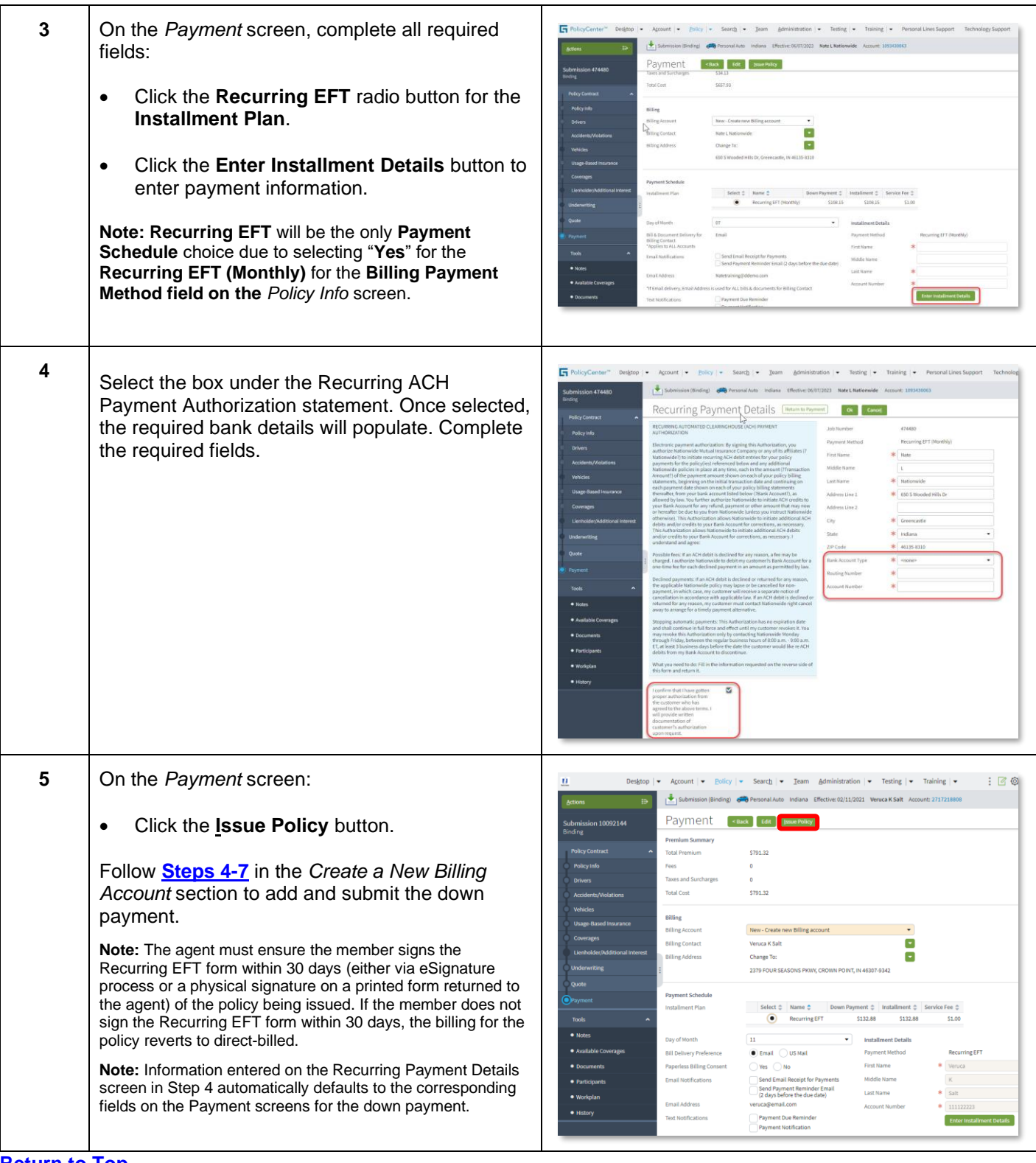

**[Return to Top](#page-0-0)**